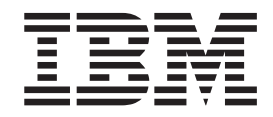

**IBM Business Monitor Development Toolkit**

インストール・ガイド

バージョン *7.5.0*

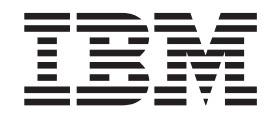

**IBM Business Monitor Development Toolkit**

インストール・ガイド

バージョン *7.5.0*

### ご利用条件

これらの資料は、以下の条件に同意していただける場合に限りご使用いただけます。

個人使用**:** これらの資料は、すべての著作権表示その他の所有権表示をしていただくことを条件に、非商業的な個人 による使用目的に限り複製することができます。ただし、IBM の明示的な承諾をえずに、これらの資料またはその一 部について、二次的著作物を作成したり、配布 (頒布、送信を含む) または表示 (上映を含む) することはできませ ん。

商業的使用**:** これらの資料は、すべての著作権表示その他の所有権表示をしていただくことを条件に、お客様の企業 内に限り、複製、配布、および表示することができます。 ただし、IBM の明示的な承諾をえずにこれらの資料の二 次的著作物を作成したり、お客様の企業外で資料またはその一部を複製、配布、または表示することはできません。

ここで明示的に許可されているもの以外に、資料や資料内に含まれる情報、データ、ソフトウェア、またはその他の 知的所有権に対するいかなる許可、ライセンス、または権利を明示的にも黙示的にも付与するものではありません。

資料の使用が IBM の利益を損なうと判断された場合や、上記の条件が適切に守られていないと判断された場合、 IBM はいつでも自らの判断により、ここで与えた許可を撤回できるものとさせていただきます。

お客様がこの情報をダウンロード、輸出、または再輸出する際には、米国のすべての輸出入関連法規を含む、すべて の関連法規を遵守するものとします。

IBM は、これらの資料の内容についていかなる保証もしません。これらの資料は、特定物として現存するままの状態 で提供され、商品性の保証、特定目的適合性の保証および法律上の瑕疵担保責任を含むすべての明示もしくは黙示の 保証責任なしで提供されます。

お客様の環境によっては、資料中の円記号がバックスラッシュと表示されたり、バックスラッシュが円記号と表示さ れたりする場合があります。

- 原典: IBM Business Monitor development toolkit Installation Guide Version 7.5.0
- 発行: 日本アイ・ビー・エム株式会社
- 担当: トランスレーション・オペレーション・センター
- 第1刷 2011.6
- **© Copyright IBM Corporation 2011.**

# 第 **1** 章 ツールキットのインストールおよび除去

IBM® Business Monitor Development Toolkitは、ウィザード、ライブラリー、および テスト環境を提供し、ユーザーのモニター・モデルの作成およびテストをサポート します。 Business Monitor Development Toolkit は、既存の Rational® Application Developer 環境または IBM Integration Designer 環境にインストールします。

Business Monitor Development Toolkit を構成する主なコンポーネントは、次の 2 つ です。

- v 開発環境
- テスト環境

開発環境には、モニター・モデル・エディターとデバッガーが用意されています。 モニター・モデル・エディターを使用すると、新規にモニター・モデルを作成した り、WebSphere® Business Modeler から予備モニター・モデルをインポートしたりで きます。IBM Integration Designer で開発ツールキットを使用している場合は、 Process Server または WebSphere Enterprise Service Bus アプリケーションからモニ ター・モデルを生成できます。モニター・モデル・エディターを使用すると、生成 またはインポートしたモニター・モデルを拡張および詳細化することができます。 デバッガーを使用すると、モニター・モデルのテスト中に見つかった問題をトラブ ルシューティングしたり、またはモニター・モデルでどのように情報が収集される かを理解したりすることができます。

テスト環境には、Business Space を含む、完全な Business Monitor サーバーが含ま れています。

テスト環境を使用して、モニター・モデルをサーバーにデプロイし、データを Business Space に表示することができます。テスト環境は、以下の作業もサポート します。

- v 迅速な繰り返し型開発を促進する (リパブリッシュ・サポートを使用)。
- v テスト・イベントを作成して発行できるようにする。

### 重要**:**

v モニター・モデルのデプロイに使用する予定のサーバーと同じバージョンの開発 ツールキットを使用する必要があります。例えば、モニター・モデルの作成に Business Monitor Development Toolkit 7.5 を使用している場合は、Business Monitor サーバー 7.5 を使用してモデルを実稼働環境にデプロイする必要があり ます。

このインストールおよび削除の情報は、Business Monitor Development Toolkit を Rational Application Developer にインストールする場合についての説明です。Toolkit を IBM Integration Designer にインストールするには、IBM Integration Designer フ ィーチャーのページで「モニター・モデル・エディター」を選択してください。

Rational Application Developer へのインストールを続行する前に、Business Monitor Development Toolkit DVD またはダウンロード可能イメージを用意しておく必要が あります。ダウンロード可能イメージを使用する場合は、ファイルを一時ディレク トリーに抽出する必要があります。

# インストールの計画

Business Monitor Development Toolkit は Windows オペレーティング・システム上 で作動し、Rational Application Developer 8.0.2 が必要です。

最新のソフトウェア要件およびハードウェア要件については、『[IBM Business](http://www.ibm.com/software/integration/business-monitor/sysreqs/) [Process Manager](http://www.ibm.com/software/integration/business-monitor/sysreqs/) システム要件』を参照してください。

### 非管理ユーザーの考慮事項

非管理ユーザーまたは非 root ユーザーとして Business Monitor Development Toolkit をインストールする場合は、Business Monitor Development Toolkit インストールを 開始する前に、DB2 をインストールする必要があります。

非管理ユーザーとしてインストールする場合、以下の中から選択できます。

- v Business Monitor Development Toolkit をインストールする前に、DB2 サーバーを 別個にインストールする。非管理ユーザーまたは非 root ユーザーとして DB2 を インストールする方法については、『DB2 [サーバー製品のインストールに必要な](http://publib.boulder.ibm.com/infocenter/db2luw/v9r7/topic/com.ibm.db2.luw.qb.server.doc/doc/r0007134.html) [ユーザー・アカウント](http://publib.boulder.ibm.com/infocenter/db2luw/v9r7/topic/com.ibm.db2.luw.qb.server.doc/doc/r0007134.html) (Windows)』を参照してください。
- v 管理者としてログオンし、Business Monitor Development Toolkitインストーラーを 使用してDB2 サーバーを単独でインストールする。非管理ユーザーに特別な権限 を付与します。その後、非管理ユーザーとしてログオンして、インストール済み の DB2 サーバーを使用して Business Monitor Development Toolkit をインストー ルします。

### テスト環境

Business Monitor Development Toolkit インストールには、IBM Business Monitor テ スト環境も含まれています。ローカル・テスト環境またはリモート・テスト環境を 使用できます。リソース (CPU、メモリー、ディスク・スペース) が制約されている システムを使用する開発者には、プロセスおよびモニター・モデルをテストするた めのリモート・テスト環境を構成し、テスト・サーバーがそのリモート環境を指す ように設定することをお勧めします。

IBM Business Monitor サーバーがローカルにインストールされている場合、Rational Application Developer がそのサーバーを検出して「サーバー」ビューに表示しま す。サーバーがリモートにインストールされている場合は、新規サーバーを作成す ることによってそのサーバーをターゲットにすることができます。

- 1. 「サーバー」ビューで右クリックし、「新規」 > 「サーバー」を選択します。
- 2. 「**IBM**」 > 「**IBM Business Monitor v7.5**」を選択します。
- 3. リモート・サーバー・ホスト名を指定して、「次へ」をクリックします。
- 4. プロファイル名、接続情報、およびセキュリティー情報を指定して、「終了」を クリックします。

リモート・サーバーに関する通信問題 (リモート・サーバーへの公開時や、サーバ ー状況の取得時の問題など) がある場合は、『リモート・サーバーに関する通信問 題の解決』を参照してください。

# **Rational Application Developer** へのツールキットのインストール

IBM Business Monitor Development Toolkit を既存の Rational Application Developer 環境にインストールできます。 Business Monitor Development Toolkit は、Windows の場合にのみ使用できます。

このインストールおよび削除の情報は、Business Monitor Development Toolkit を Rational Application Developer にインストールする場合についての説明です。Toolkit を IBM Integration Designer にインストールするには、IBM Integration Designer フ ィーチャーのページで「モニター・モデル・エディター」を選択してください。

Rational Application Developer にインストールする前に、以下のタスクを完了してお く必要があります。

- Rational Application Developer 8.0.2 をインストールしておく。
- v そのインストールの一部として、Rational Application Developer フィーチャー 「**WebSphere Application Server** バージョン **7.0** 開発ツール」フィーチャーを選 択した。

次のいずれかの方法で、開発ツールキットを Rational Application Developer にイン ストールできます。

- Business Monitor Development Toolkit 製品ランチパッド・プログラムの使用
- v 既存の IBM Installation Manager の使用
- サイレント・インストール方式の使用

いずれかのインストール方式での開発 Toolkit のインストールの詳細説明について は、次のいずれかのオプションを選択してください。

# 製品ランチパッド・プログラムを使用して **Toolkit** を **Rational Application Developer** にインストールする

インストール・イメージのルート・ディレクトリーから使用できる製品ランチパッ ド・プログラムを使用して、Business Monitor Development Toolkit を既存の Rational Application Developer 環境にインストールすることができます。ランチパッ ド・プログラムには、ご使用の環境に適切なオプションを選択する、対話式インス トールが用意されています。

Rational Application Developer にインストールする前に、以下のタスクを完了してお く必要があります。

- v Rational Application Developer 8.0.2 をインストールしておく。
- v そのインストールの一部として、Rational Application Developer フィーチャー 「**WebSphere Application Server** バージョン **7.0** 開発ツール」フィーチャーを選 択した。

重要**:** 非管理ユーザーまたは非 root ユーザーとしてテスト環境で Business Monitor Development Toolkit をインストールする場合は、そのインストールを開始する前に DB2 をインストールする必要があります。

重要**:** Business Monitor Development Toolkit を Windows 7、Windows Vista、または Windows Server 2008 上でインストールまたは実行するには、launchpad.exe を右 クリックし、「管理者として実行」を選択して、ご使用の Microsoft Windows ユー ザー・アカウントの特権を昇格する必要があります。これは、管理ユーザーと非管 理ユーザーの両方に必須です。

製品ランチパッド・プログラムを使用して Business Monitor Development Toolkit を インストールするには、次の手順を実行します。

- 1. 最初の IBM Business Process Manager DVD を DVD ドライブに挿入します。
- 2. システムで自動実行が使用可能な場合は、IBM Business Process Manager Launchpad プログラムが自動的に開きます。システムで自動実行が使用可能にな っていない場合は、DVD のルート・ディレクトリーにある launchpad.exe か、 64 ビット・システムの場合は launchpad64.exe を実行します。
- 3. Administrator グループに属している場合、「管理ユーザーとしてインストール」 が選択されていることを確認します。 このチェック・ボックスをクリアするの は、自身が管理ユーザーではない場合、または他のユーザーに特権を付与せずに 自身のユーザー名にインストールする場合のみです。
- 4. 「インストール」をクリックして、インストールを開始します。 IBM Installation Manager が起動するか、インストールされた後に起動します。
- 5. 『IBM Installation Manager によるインストール』の指示に従い製品をインスト ールします。

## **IBM Installation Manager** によるインストール

Installation Manager を使用して、Business Monitor Development Toolkit を Rational Application Developer 環境に対話式にインストールできます。

Rational Application Developer にインストールする前に、以下のタスクを完了してお く必要があります。

- v Rational Application Developer 8.0.2 をインストールしておく。
- v そのインストールの一部として、Rational Application Developer フィーチャー 「**WebSphere Application Server** バージョン **7.0** 開発ツール」フィーチャーを選 択した。

重要**:** 非管理ユーザーまたは非 root ユーザーとしてテスト環境で Business Monitor Development Toolkit をインストールする場合は、そのインストールを開始する前に DB2 をインストールする必要があります。

ランチパッドを使用してこの製品をインストールする場合、Installation Manager は 自動的に起動および構成されるため[、ステップ](#page-8-0) 2 に直接進んでかまいません。

1. オプション: ランチパッドからインストールしない場合は、以下のステップを実 行します。

a. 「スタート」 > 「すべてのプログラム」 > 「**IBM Installation Manager**」 > 「**IBM Installation Manager**」をクリックして Installation Manager を開始 します。

注**:** Installation Manager の新しいバージョンが見つかった場合は、続行する にはそのバージョンのインストールが必要であることを確認するためのプロ ンプトが出されます。「**OK**」をクリックして続行します。Installation Manager の新規バージョンのインストール、再始動、および再開が自動的に 行われます。

- b. リポジトリー・ロケーションを定義します。「ファイル」 > 「設定」をクリ ックして「**Installation Manager** の設定」ページを開きます。
- c. 「リポジトリーの追加」をクリックして、新しいリポジトリーのロケーショ ンを追加します。 リポジトリー・ロケーションは、*image\_directory*/disk1/ IMmontk75/repository.config (Business Monitor Development Toolkit の場合) および *image\_directory*/WTE\_Disk/repository/repository.config (テスト環 境の場合) です。ここで、*image\_directory* には、Business Monitor Development Toolkit の解凍済みインストール・イメージが入ります。
- d. 「参照」をクリックして、リポジトリーのロケーションを参照します。 「**OK**」をクリックします。新しいリポジトリーのロケーションが、リポジト リー・リストに追加されます。
- e. 「リポジトリーの構成 **(Repositories configuration)**」ページの「**OK**」をクリ ックして設定を保存し、「設定」ページを終了します。
- f. Installation Manager の「開始」ページで、「インストール」をクリックしま す。
- <span id="page-8-0"></span>2. インストールする Business Monitor Development Toolkit パッケージとパッケー ジに対する更新が選択されていることを確認します。依存関係がある更新は、自 動的に一緒に選択またはクリアされます。 以下のパッケージが選択されます。
	- IBM Cognos Business Intelligence (管理ユーザーでない場合は、このチェッ ク・ボックスをクリアしてください)
	- WebSphere Application Server ND (パッケージがインストール済みの場合 は、このチェック・ボックスをクリアしてください)
	- v DB2 Express (DB2 データベースがインストール済みの場合、または管理ユー ザーでない場合は、このチェック・ボックスをクリアしてください)
	- IBM Business Monitor
	- Business Monitor Development Toolkit
- 3. 「ライセンス」ページで、選択したパッケージのご使用条件を読みます。

インストールするパッケージを複数選択すると、パッケージごとにご使用条件が ある場合があります。「ライセンス」ページの左側で、ご使用条件を表示する各 パッケージのバージョンをクリックします。インストールするように選択したパ ッケージのバージョン (例えば基本パッケージと更新) が、パッケージ名の下に リストされます。

- a. すべてのご使用条件に合意する場合は、「使用条件の条項に同意します」を クリックします。
- b. 「次へ」をクリックして先に進みます。
- 4. 「ロケーション」ページで、Rational Application Developer パッケージが入って いる *package\_group* をクリックします。 選択したパッケージ・グループが、 Toolkit の必須の前提条件を満たさない場合は、エラーが表示されます。
	- a. テスト環境を作成する場合は、テスト環境のデフォルト・パスを変更できま す。「**WebSphere Application Server - ND**」を選択し、テスト環境のパスを 入力します。
	- b. 「次へ」をクリックして先に進みます。
- 5. 「フィーチャー」ページで、インストールするパッケージ・フィーチャーを選択 します。選択しなかった場合、インストール可能なフィーチャーとして表示され ません。
	- a. オプション: フィーチャー間の依存関係を表示するには、「依存関係の表示」 を選択します。
	- b. オプション: フィーチャーをクリックすると、「詳細」に要旨が表示されま す。
	- c. パッケージ内のフィーチャーを選択またはクリアします。Installation Manager によって自動的に他のフィーチャーとの依存関係が適用され、更新されたダ ウンロード・サイズとインストールのディスク・スペース要件が表示されま す。
		- 1 つ以上のスタンドアロン開発プロファイルを選択すると、インストール 中にプロファイルが作成されます。ユーザーが選択したオプションに基づ いて、プロファイルがすでに選択されている場合もあります。

スタンドアロン開発プロファイルは、IBM Business Monitor テスト環境を 提供するデフォルトの開発プロファイルです。デフォルトのスタンドアロ ン開発プロファイルをインストールしないように選択しても、 Installation Manager を起動して、最初のページで「変更」をクリックすると、後から インストールすることができます。

- d. フィーチャーの選択が終了したら、「次へ」をクリックして続行します。
- 6. 「プロファイル」ページで、作成するスタンドアロン・プロファイルおよびテス ト・サーバーの資格情報を入力します。 デフォルトのユーザー名は admin、デ フォルトのパスワードは admin です。
- 7. DB2 Express を選択した場合は、「共通構成」ページで、DB2 のユーザー名と パスワードを入力し、「次へ」をクリックします。 デフォルトのユーザー名は bpmadmin、デフォルトのパスワードは bpmadmin1 です。

重要**:** デフォルトのパスワードがご使用のオペレーティング・システム (例えば Windows 2008) のパスワード・ポリシーに準拠していない場合、パスワードを変 更する必要があります。

制約事項**:** ユーザー名に NL ストリングを含めることはできません。

8. IBM Business Process Manager Advanced パッケージをインストールする前に、 「要約」ページで、行った選択を検討します。これまでのページで行った選択を 変更するには、「戻る」をクリックして変更します。インストールの選択項目が 希望どおりになったら、「インストール」をクリックしてパッケージをインスト ールします。 進行標識で、インストールの完了率が示されます。

- 9. インストール・プロセスが完了すると、プロセス正常終了の確認メッセージが表 示されます。
	- a. 「ログ・ファイルの表示」をクリックし、現行セッションのインストール・ ログ・ファイルを新しいウィンドウに表示します。続行するには、インスト ール・ログのウィンドウを閉じる必要があります。
	- b. テスト環境のインストールを選択したかどうかに応じて、終了時にプロファ イルを作成するオプションが表示される場合があります。インストールの一 部としてスタンドアロン・プロファイルを既に作成している場合は、「な し」を選択します。
	- c. 「終了」をクリックして Installation Manager を閉じます。

## サイレント・インストール

Business Monitor Development Toolkit をサイレント・インストール・モードで既存 の Rational Application Developer 環境にインストールできます。サイレント・モー ドでインストールするときは、ユーザー・インターフェースは使用できません。代 わりに、製品をインストールする応答ファイルを使用するコマンドを実行します。

Rational Application Developer にインストールする前に、以下のタスクを完了してお く必要があります。

- v Rational Application Developer 8.0.2 をインストールしておく。
- v そのインストールの一部として、Rational Application Developer フィーチャー 「**WebSphere Application Server** バージョン **7.0** 開発ツール」フィーチャーを選 択した。

重要**:** 非管理ユーザーまたは非 root ユーザーとしてテスト環境で Business Monitor Development Toolkit をインストールする場合は、そのインストールを開始する前に DB2 をインストールする必要があります。

重要**:** Business Monitor Development Toolkit を Windows 7、Windows Vista、または Windows Server 2008 上でインストールまたは実行するには、launchpad.exe を右 クリックし、「管理者として実行」を選択して、ご使用の Microsoft Windows ユー ザー・アカウントの特権を昇格する必要があります。これは、管理ユーザーと非管 理ユーザーの両方に必須です。

Business Monitor Development Toolkit をサイレント・インストールするには、以下 のステップを実行します。

- 1. インストール前にライセンス条項を読んで同意します。-acceptLicense を応答 ファイルに追加することは、すべてのライセンス条項に同意したことを意味しま す。
- 2. Business Monitor Development Toolkit をインストールする応答ファイルを作成し ます。 以下のディレクトリーにあるサンプル応答ファイルをコピーし、独自の 応答ファイルを作成します。

*dvd\_root*/disk1/responsefiles/responsefile.install.xml

3. 応答ファイル・テンプレートのテキストの指示に従ってパラメーターを変更し、 独自の応答ファイルを作成します。 応答ファイルは、Installation Manager でア クションを記録することによっても作成できます。応答ファイルを記録すると、 Installation Manager で行った選択が XML ファイルに保管されます。Installation <span id="page-11-0"></span>Manager をサイレント・モードで実行すると、Installation Manager は XML 応 答ファイル内のデータを使用してインストールを実行します。

重要**:** サンプル応答ファイルの先頭にあるリポジトリー・ロケーションが、ご使 用の環境内の正しい場所を指していることを確認してください。

4. 次のコマンドを実行します。

管理者としてインストールするには、以下を実行します。

*extract\_location*¥IM¥installc.exe -acceptLicense input *dvd\_root*¥disk1¥responsefiles¥responsefile.install.xml -log *preferred\_log\_location*¥silent\_instal

非管理者としてインストールするには、以下を実行します。

*extract\_location*¥IM¥userinstc.exe -acceptLicense input *dvd\_root*¥disk1¥responsefiles¥responsefile.install.xml -log *preferred\_log\_location*¥silent\_insta

Installation Manager により、必要なすべての前提条件および Business Monitor Development Toolkit がインストールされ、指定したディレクトリーにログ・ファイ ルが書き出されます。

### 関連情報

Installation Manager [によるサイレント・インストール](http://publib.boulder.ibm.com/infocenter/install/v1r4/topic/com.ibm.silentinstall12.doc/topics/c_silent_install_over_IM.html)

■ Installation Manager [による応答ファイルの記録](http://publib.boulder.ibm.com/infocenter/install/v1r4/topic/com.ibm.silentinstall12.doc/topics/t_silent_create_response_files_IM.html)

## 開発ツールキットの除去

IBM Installation Manager を使用することによって、Business Monitor Development Toolkit をコンピューターから除去できます。IBM Installation Manager では、対話 方式とサイレント方式の両方をサポートします。

開発ツールキットをアンインストールするには、事前に以下の作業を完了しておく 必要があります。

v WebSphere MQ Workflow 用 FDL to Monitor Model ユーティリティー を Rational Application Developer からアンインストールする

プラグインのアンインストール方法の説明については、 10 [ページの『](#page-13-0)WebSphere MQ Workflow 用 FDL to Monitor Model [ユーティリティーの除去』を](#page-13-0)参照してくだ さい。

次のいずれかのオプションを選択して、ワークステーションから Toolkit を削除し ます。

### 関連タスク

10 ページの『[WebSphere MQ Workflow](#page-13-0) 用 FDL to Monitor Model ユーティリティ [ーの除去』](#page-13-0)

Business Monitor Development Toolkit を除去する必要がある場合は、まず Integration Designer または Rational Application Developer から FDL to monitor model ユーティリティーを除去する必要があります。そうしない場合は、警告メッ セージが複数表示されます。

### **IBM Installation Manager** 対話方式でのツールキットの除去

IBM Installation Manager 対話方式を使用して、コンピューターから Business Monitor Development Toolkit を除去します。対話方式では、除去するパッケージを 選択できるインターフェースが用意されています。

IBM Installation Manager 対話方式で開発ツールキットを除去するには、次の手順を 実行します。

- 1. Installation Manager を使用してインストールしたプログラムを閉じます。
- 2. 稼動中のサーバーをすべて停止します。
- 3. Installation Manager を始動します。「開始」ページで、「アンインストール」を クリックします。
- 4. 「パッケージのアンインストール」ページで、IBM Business Process Manager Advanced および関連するパッケージを選択し、「次へ」をクリックします。
- 5. 「要約」ページで、アンインストールされるパッケージのリストを確認し、「ア ンインストール」をクリックします。 アンインストールが終了すると、「完 了」ページが開きます。
- 6. 「終了」をクリックしてウィザードを終了します。

## **IBM Installation Manager** サイレント方式でのツールキットの除 去

IBM Installation Manager サイレント方式を使用して、コンピューターから Business Monitor Development Toolkit を除去します。サイレント方式では、提供された応答 ファイルをカスタマイズし、コマンド行からバッチ・ファイルを実行してツールキ ットを除去することができます。

IBM Installation Manager サイレント方式で開発ツールキットを除去するには、次の 手順を実行します。

- 1. ツールキット・インストール・イメージのディレクトリーに移動します。
- 2. responsefile.uninstall.xml ファイルのコピーを作成します。

また、製品アンインストール用のサンプル応答ファイルも、解凍されるインスト ール・イメージに次のファイル名で含まれています。

v *extract\_directory*¥disk1¥responsefiles¥responsefile.uninstall.xml

製品 DVD では次のファイル名で提供されています。

- v *DVD\_root*¥disk1¥responsefiles¥responsefile.uninstall.xml
- 3. responsefile.uninstall.xml のコピーを開き、次の変数を正しい値に置き換え ます。

*(PACKAGE\_GROUP\_NAME), (PRODUCT\_INSTALL\_DIR)*

- <span id="page-13-0"></span>4. ファイルを保存して閉じます。
- 5. コマンド・プロンプトから、IBM Installation Manager のインストール・ディレ クトリーに移動します。 例えば、以下のように入力します。

cd C:¥Program Files¥IBM¥InstallationManager¥eclipse¥tools

6. 次のコマンドを実行依頼します。

imcl.exe input *dvd\_root*¥disk1¥responsefiles¥responsefile.uninstall.xml -log *preferred\_log\_location*¥silent\_install.log

アンインストール処理が完了したら、エラーが発生しなかったことをログ・ファイ ルで確認します。ログ・ファイルは、IBM Installation Manager のログ・ディレクト リーにあります。Windows オペレーティング・システムでは、ログ・ファイルは次 のディレクトリーにあります。

C:¥Documents and Settings¥All Users¥Application Data¥IBM¥Installation Manager¥logs

## **WebSphere MQ Workflow** 用 **FDL to Monitor Model** ユーティ リティーの除去

Business Monitor Development Toolkit を除去する必要がある場合は、まず Integration Designer または Rational Application Developer から FDL to monitor model ユーティリティーを除去する必要があります。そうしない場合は、警告メッ セージが複数表示されます。

Integration Designer または Rational Application Developer からユーティリティーを 除去するには、以下の手順を実行します。

- 1. 「ヘルプ」 > 「ソフトウェア更新」 > 「構成の管理」をクリックします。
- 2. ツリーを展開して、「**FDL to Monitor Model** ユーティリティー機能 **1.0.9**」を 見つけ出し、それを選択します。
- 3. 「**FDL to Monitor Model** ユーティリティー機能 **1.0.9**」を右クリックします。 メニューに、「置換」、「無効にする」、「アンインストール」、および「プロ パティー」が表示されます。
- 4. 「アンインストール」をクリックします。

### 関連概念

8 [ページの『開発ツールキットの除去』](#page-11-0)

IBM Installation Manager を使用することによって、Business Monitor Development Toolkit をコンピューターから除去できます。IBM Installation Manager では、対話 方式とサイレント方式の両方をサポートします。

# ツールキット・インストールのトラブルシューティング

Business Monitor Development Toolkit のインストールまたは削除時に発生する可能 性のある問題がいくつかあります。

「Business Monitor Support」ページの『Technotes』セクションで、最新のトラブル シューティングのヒントを見つけることができます。

### 関連情報

[WebSphere Business Monitor](http://www.ibm.com/support/search.wss?rs=802&tc=SSSRR3&q=6.1) 技術情報

## サーバーが「サーバー」ビューに表示されない

IBM Business Monitor Development Toolkit をインストールした後、IBM Business Process Manager サーバーが Rational Application Developer または Integration Designer の「サーバー」ビューに表示されます。プロファイルが作成されていたこ とを確認し、-clean パラメーターを使用して Rational Application Developer または Integration Designer を再始動してください。

- 1. プロファイルが profile root ディレクトリーに作成されたことを確認します。
- 2. -clean パラメーターを指定して、Rational Application Developer または Integration Designer を始動します。
	- a. コマンド・プロンプトを開き、Rational Application Developer または Integration Designer がインストールされているディレクトリーに移動しま す。
	- b. ご使用の開発環境に応じて、以下のいずれかのコマンドを入力します。

Rational Application Developer: eclipse.exe -clean

Integration Designer: wid.exe -clean

3. それでもサーバーが表示されない場合は、『テスト環境への新規サーバーの追 加』の説明に従って、新規サーバーを作成してください。

## ワークスペース・サーバー構成の手動削除

未解決のプロジェクト・リソースによる問題を避けるため、Toolkit のアンインスト ール後は、Business Monitor Development Toolkit ワークスペースを継続して使用し ないでください。ただし、非 Toolkit プロジェクトにワークスペースを使用する必 要がある場合は、まず残されている Toolkit サーバー構成をすべて除去してくださ い。

IBM Installation Manager を使用して Business Monitor Development Toolkit を除去 した場合、IBM Business Process Manager サーバーの構成は、ワークスペースに残 されます。アンインストールが正常に完了した後で以下の手順を実行すると、ワー クスペースから構成を削除できます。

- 1. 開発アプリケーションで、「ウィンドウ」 > 「ビューの表示」 > 「サーバー」 を選択します。
- 2. 「サーバー」ビューで、環境に適用できる サーバーの構成を削除します。
- 3. サーバー削除の確認メッセージが表示されたら、実際に実行されているサーバー の削除に関連する項目を選択して、「**OK**」をクリックします。

関連情報

■ [WebSphere Business Monitor](http://www.ibm.com/support/search.wss?rs=802&tc=SSSRR3&q=6.1) 技術情報

### 再インストール時に新規プロファイルを作成できない

製品を同じ場所に再インストールするか、アンインストールに失敗した後で再イン ストールしようとすると、新規プロファイルを作成できないためにインストールが 失敗する可能性があります。

データベースをテスト環境用に作成した場合は、新規プロファイルを作成する前 に、これらのデータベースを除去する必要があります。

アンインストール時にこれらのデータベースが自動的に除去されない場合は、手動 で除去する必要があります。

- v qbpmaps プロファイルのデフォルト・データベースは QBPMDB、QPDWDB、QCMNDB です。
- v qesb プロファイルのデフォルト・データベースは ECMNDB および QECMNDB (一方または両方) です。
- v qmwas プロファイルのデフォルト・データベースは MONITOR および COGNOSCS です。
- v qmbpmaps プロファイルのデフォルト・データベースは QBPMDB、QPDWDB、QCMNDB、MONITOR、COGNOSCS です。
- amesb プロファイルのデフォルト・データベースは ECMNDB、dateQECMNDB、MONITOR、COGNOSCS です。

# プロジェクト交換ファイルからのモニター・モデルのインポート

以前のリリースの Business Monitor Development Toolkit のモニター・モデルが含ま れているプロジェクト交換 (PI) .zip ファイルがある場合、そのモニター・モデルを Rational Application Developer または Integration Designer のワークスペースにイン ポートすることができます。

PI ファイルを Rational Application Developer または Integration Designer のワーク スペースにインポートするには、以下の手順を実行します。

- 1. Rational Application Developer または Integration Designer で、「ファイル」 > 「インポート」をクリックします。
- 2. 「一般」を展開し、「**Existing Projects into Workspace**」をクリックしてから 「次へ」をクリックします。
- 3. 「プロジェクトのインポート」パネルで、「**Select archive file**」をクリックし、 「参照」をクリックします。PI .zip ファイルに移動して、「開く」をクリック します。 「プロジェクト」ボックス内で、プロジェクトを確認することができ ます。
- 4. インポートするプロジェクトの横に必ずチェック・マークを付けます。
- 5. 「終了」をクリックします。

## アーカイブ・ファイルへのモニター・モデルのエクスポート

Rational Application Developer または Integration Designer のモニター・モデルをア ーカイブ・ファイルにエクスポートすることができます。

Rational Application Developer または Integration Designer ワークスペースからアー カイブ・ファイルをエクスポートするには、以下の手順を実行します。

- 1. Rational Application Developer または Integration Designer で、 「ファイル」 > 「エクスポート」をクリックします。
- 2. 「一般」を展開し、「アーカイブ」をクリックしてから「次へ」をクリックしま す。
- 3. 「アーカイブ・ファイル」パネルで、アーカイブ・ファイルに含めるプロジェク トのチェック・ボックスを選択します。
- 4. 「宛先アーカイブ・ファイル」フィールドにファイル名入力します。「**Save in zip format**」オプションと「**Create directory structure for files**」オプションを 選択するようにしてください。
- 5. 「終了」をクリックします。

# 第 **2** 章 ディレクトリーの規則

このトピックでは、IBM Business Process Manager 製品および製品コンポーネント におけるデフォルトのパスおよびフォルダー名を定義します。

ご使用のファイル・パスが、製品のインストール時に決定されたデフォルトのファ イル・パスと異なるため、資料ではこれらの値を変数として指定します。資料全体 で使用される変数は、以下のセクションで定義されます。

### インストール・イメージ

インストール・イメージ は、製品 CD 上のファイル構造を指すか、製品 CD をコ ピーするか、Passport Advantage®または他の配布場所からダウンロードしたソフトウ ェア・パッケージを解凍することによって、ローカルに作成されたファイル構造を 指します。

### **monitor\_installation\_image**

IBM Business Process Manager のインストール・イメージを示します。

### **toolkit\_installation\_image**

Business Monitor Development Toolkit のインストール・イメージを示しま す。

## デフォルトのインストール・ロケーション

ソフトウェアのインストール時に、インストール・ロケーションを指定しない場 合、インストール・プログラムはデフォルトのロケーションを使用してインストー ルします。このロケーションは、デフォルトのインストール・ディレクトリーと呼 ばれます。製品をデフォルトのディレクトリーにインストールすることもそれ以外 の場所にインストールすることもある上、デフォルト・ディレクトリー構造はオペ レーティング・システムによって異なっている場合があるため、これらのパスはこ の資料全体で変数として定義されます。

### **monitor\_root**

**Installation Manager** からインストールした場合、IBM Business Process Manager のデフォルトのインストール・ルート・ディレクトリーは以下のと おりです。

AIX®: /usr/IBM/WebSphere/AppServer

HP-UX: /opt/IBM/WebSphere/AppServer

Linux: /opt/ibm/WebSphere/AppServer

Solaris: /opt/ibm/WebSphere/AppServer

Windows: C:¥Program Files¥IBM¥WebSphere¥AppServer

サイレント・インストールの場合、IBM Business Process Manager のデフォ ルトのインストール・ルート・ディレクトリーは以下のとおりです。

AIX: /usr/IBM/WebSphere/MonServer

HP-UX: /opt/IBM/WebSphere/MonServer

Linux: /opt/ibm/WebSphere/MonServer

Solaris: /opt/ibm/WebSphere/MonServer

Windows: C:¥IBM¥WebSphere¥MonServer

### **app\_server\_root**

以下のデフォルトのインストール・ルート・ディレクトリーは、WebSphere Application Server 用です。

AIX: /usr/IBM/WebSphere/AppServer

HP-UX: /opt/IBM/WebSphere/AppServer

Linux: /opt/IBM/WebSphere/AppServer

Solaris: /opt/IBM/WebSphere/AppServer

Windows: C:¥Program Files¥IBM¥WebSphere¥AppServer

### **profile\_root**

**Installation Manager** からインストールした場合、WebSphere Application Server プロファイルのデフォルトのインストール・ルート・ディレクトリー は以下のとおりです。

AIX: /usr/IBM/WebSphere/AppServer/profiles/*profile\_name*

HP-UX: /opt/IBM/WebSphere/AppServer/profiles/*profile\_name*

Linux: /opt/IBM/WebSphere/AppServer/profiles/*profile\_name*

Solaris: /opt/IBM/WebSphere/AppServer/profiles/*profile\_name*

Windows: C:¥Program

Files¥IBM¥WebSphere¥AppServer¥profiles¥*profile\_name*

サイレント・インストールの場合、WebSphere Application Server プロファ イルのデフォルトのインストール・ルート・ディレクトリーは以下のとおり です。

AIX: /usr/IBM/WebSphere/MonServer/profiles/*profile\_name*

HP-UX: /opt/IBM/WebSphere/MonServer/profiles/*profile\_name*

Linux: /opt/IBM/WebSphere/MonServer/profiles/*profile\_name*

Solaris: /opt/IBM/WebSphere/MonServer/profiles/*profile\_name*

Windows: C:¥Program

Files¥WebSphere¥MonServer¥profiles¥*profile\_name*

### **portal\_root**

以下のデフォルトのインストール・ルート・ディレクトリーは、WebSphere Portal 用です。

AIX: /usr/IBM/WebSphere/PortalServer

HP-UX: /opt/IBM/WebSphere/PortalServer

Linux: /opt/IBM/WebSphere/PortalServer

Solaris: /opt/IBM/WebSphere/PortalServer

Windows: C:¥Program Files¥IBM¥WebSphere¥PortalServer

#### **integration\_dev\_root**

以下のパスは、Integration Designer 用のデフォルトのインストール・ディレ クトリーです。

Windows: C:¥IBM¥IntegrationDesigner¥v7.5

Linux: /opt/IBM/IntegrationDesigner/v7.5

### **app\_dev\_root**

以下のパスは、Rational Application Developer 用のデフォルトのインストー ル・ディレクトリーです。

Windows: C:¥Program Files¥IBM¥SDP

## **Installation Manager** 用のデフォルトのインストール・ディレクトリ ー

Installation Manager は 2 つのデフォルト・ディレクトリーを使用します。1 つは、 製品のランチパッドが Installation Manager をインストールするディレクトリーで す。もう 1 つは、エージェント・データのロケーション・ディレクトリーです。 Installation Manager は、アプリケーションと関連付けられたデータ (Installation Manager によって実行された操作のステートとヒストリーなど) にこのディレクト リーを使用します。エージェント・データのロケーションについて詳しくは、関連 リンクで『エージェント・データのロケーション』を参照してください。

### **root\_installation\_directory**

以下のパスは、root ユーザーまたは管理者ユーザー用の Installation Manager のデフォルトのインストール・ディレクトリーです。

AIX: /opt/IBM/InstallationManager/eclipse

HP-UX: /opt/IBM/InstallationManager/eclipse

Linux: /opt/IBM/InstallationManager/eclipse

Solaris: /opt/IBM/InstallationManager/eclipse

Windows: C:¥Program Files¥IBM¥Installation Manager¥eclipse

#### **nonroot\_installation\_directory**

以下のパスは、非 root ユーザー用の Installation Manager のデフォルトのイ ンストール・ディレクトリーです。

AIX: *user\_home*/IBM/InstallationManager/eclipse

HP-UX: *user\_home*/IBM/InstallationManager/eclipse

Linux: *user\_home*/IBM/InstallationManager/eclipse

Solaris: *user\_home*/IBM/InstallationManager/eclipse

Windows: C:¥Documents and Settings¥*userID*¥IBM¥Installation Manager¥eclipse

#### **root\_agent\_data\_directory**

以下のパスは、root ユーザーまたは管理者ユーザー用の Installation Manager のデフォルトのエージェント・データのロケーション・ディレクトリーで す。

AIX: /var/ibm/InstallationManager

HP-UX: /var/ibm/InstallationManager

Linux: /var/ibm/InstallationManager

Solaris: /var/ibm/InstallationManager

Windows: C:¥Documents and Settings¥All Users¥Application Data¥IBM¥Installation Manager

### **nonroot\_agent\_data\_directory**

以下のパスは、非 root ユーザー用の Installation Manager のデフォルトのエ ージェント・データのロケーション・ディレクトリーです。

AIX: *user\_home*/var/ibm/InstallationManager

HP-UX: *user\_home*/var/ibm/InstallationManager

Linux: *user\_home*/var/ibm/InstallationManager

Solaris: *user\_home*/var/ibm/InstallationManager

Windows: C:¥Documents and Settings¥*userID*¥Application Data¥IBM¥Installation Manager

# 特記事項

本書は米国 IBM が提供する製品およびサービスについて作成したものであり、本 書に記載の製品、サービス、または機能が日本においては提供されていない場合が あります。日本で利用可能な製品、サービス、および機能については、日本 IBM の営業担当員にお尋ねください。本書で、IBM 製品、プログラム、またはサービス に言及していても、その IBM 製品、プログラム、またはサービスのみが使用可能 であることを意味するものではありません。これらに代えて、IBM の知的所有権を 侵害することのない、機能的に同等の製品、プログラム、またはサービスを使用す ることができます。ただし、IBM 以外の製品とプログラムの操作またはサービスの 評価および検証は、お客様の責任で行っていただきます。

IBM は、本書に記載されている内容に関して特許権 (特許出願中のものを含む) を 保有している場合があります。本書の提供は、お客様にこれらの特許権について実 施権を許諾することを意味するものではありません。実施権についてのお問い合わ せは、書面にて下記宛先にお送りください。

〒242-8502 神奈川県大和市下鶴間1623番14号 日本アイ・ビー・エム株式会社 法務・知的財産 知的財産権ライセンス渉外

以下の保証は、国または地域の法律に沿わない場合は、適用されません。 IBM お よびその直接または間接の子会社は、本書を特定物として現存するままの状態で提 供し、商品性の保証、特定目的適合性の保証および法律上の瑕疵担保責任を含むす べての明示もしくは黙示の保証責任または保証条件は適用されないものとします。 国または地域によっては、法律の強行規定により、保証責任の制限が禁じられる場 合、強行規定の制限を受けるものとします。

この情報には、技術的に不適切な記述や誤植を含む場合があります。本書は定期的 に見直され、必要な変更は本書の次版に組み込まれます。IBM は予告なしに、随 時、この文書に記載されている製品またはプログラムに対して、改良または変更を 行うことがあります。

本書において IBM 以外の Web サイトに言及している場合がありますが、便宜のた め記載しただけであり、決してそれらの Web サイトを推奨するものではありませ ん。それらの Web サイトにある資料は、この IBM 製品の資料の一部ではありませ ん。それらの Web サイトは、お客様の責任でご使用ください。

IBM は、お客様が提供するいかなる情報も、お客様に対してなんら義務も負うこと のない、自ら適切と信ずる方法で、使用もしくは配布することができるものとしま す。

本プログラムのライセンス保持者で、(i) 独自に作成したプログラムとその他のプロ グラム (本プログラムを含む) との間での情報交換、および (ii) 交換された情報の 相互利用を可能にすることを目的として、本プログラムに関する情報を必要とする 方は、下記に連絡してください。

本プログラムに関する上記の情報は、適切な使用条件の下で使用することができま すが、有償の場合もあります。

本書で説明されているライセンス・プログラムまたはその他のライセンス資料は、 IBM 所定のプログラム契約の契約条項、IBM プログラムのご使用条件、またはそれ と同等の条項に基づいて、IBM より提供されます。

この文書に含まれるいかなるパフォーマンス・データも、管理環境下で決定された ものです。そのため、他の操作環境で得られた結果は、異なる可能性があります。 一部の測定が、開発レベルのシステムで行われた可能性がありますが、その測定値 が、一般に利用可能なシステムのものと同じである保証はありません。さらに、一 部の測定値が、推定値である可能性があります。実際の結果は、異なる可能性があ ります。お客様は、お客様の特定の環境に適したデータを確かめる必要がありま す。

IBM 以外の製品に関する情報は、その製品の供給者、出版物、もしくはその他の公 に利用可能なソースから入手したものです。IBM は、それらの製品のテストは行っ ておりません。したがって、他社製品に関する実行性、互換性、またはその他の要 求については確証できません。IBM 以外の製品の性能に関する質問は、それらの製 品の供給者にお願いします。

IBM の将来の方向または意向に関する記述については、予告なしに変更または撤回 される場合があり、単に目標を示しているものです。

本書には、日常の業務処理で用いられるデータや報告書の例が含まれています。よ り具体性を与えるために、それらの例には、個人、企業、ブランド、あるいは製品 などの名前が含まれている場合があります。これらの名称はすべて架空のものであ り、名称や住所が類似する企業が実在しているとしても、それは偶然にすぎませ ん。

### 著作権使用許諾:

本書には、様々なオペレーティング・プラットフォームでのプログラミング手法を 例示するサンプル・アプリケーション・プログラムがソース言語で掲載されていま す。お客様は、サンプル・プログラムが書かれているオペレーティング・プラット フォームのアプリケーション・プログラミング・インターフェースに準拠したアプ リケーション・プログラムの開発、使用、販売、配布を目的として、いかなる形式 においても、IBM に対価を支払うことなくこれを複製し、改変し、配布することが できます。このサンプル・プログラムは、あらゆる条件下における完全なテストを 経ていません。従って IBM は、これらのサンプル・プログラムについて信頼性、 利便性もしくは機能性があることをほのめかしたり、保証することはできません。 お客様は、IBM のアプリケーション・プログラミング・インターフェースに準拠し たアプリケーション・プログラムの開発、使用、販売、配布を目的として、いかな る形式においても、 IBM に対価を支払うことなくこれを複製し、改変し、配布す ることができます。

それぞれの複製物、サンプル・プログラムのいかなる部分、またはすべての派生的 創作物にも、次のように、著作権表示を入れていただく必要があります。

© (お客様の会社名) (西暦年). このコードの一部は、IBM Corp. のサンプル・プロ グラムから取られています。© Copyright IBM Corp. 2000, 2011. All rights reserved.

この情報をソフトコピーでご覧になっている場合は、写真やカラーの図表は表示さ れない場合があります。

## プログラミング・インターフェース情報

プログラミング・インターフェース情報は、プログラムを使用してアプリケーショ ン・ソフトウェアを作成する際に役立ちます。

一般使用プログラミング・インターフェースにより、お客様はこのプログラム・ツ ール・サービスを含むアプリケーション・ソフトウェアを書くことができます。

ただし、この情報には、診断、修正、および調整情報が含まれている場合がありま す。診断、修正、調整情報は、お客様のアプリケーション・ソフトウェアのデバッ グ支援のために提供されています。

警告**:** 診断、修正、調整情報は、変更される場合がありますので、プログラミン グ・インターフェースとしては使用しないでください。

### 商標

IBM、IBM ロゴおよび ibm.com は、世界の多くの国で登録された International Business Machines Corp. の商標です。

UNIX は The Open Group の米国およびその他の国における登録商標です。

Java およびすべてのJava 関連の商標およびロゴは Oracleやその関連会社の米国およ びその他の国における商標または登録商標です。

Microsoft および Windows は、Microsoft Corporation の米国およびその他の国にお ける商標です。

Linux は、Linus Torvalds の米国およびその他の国における商標です。

Adobe は、Adobe Systems Incorporated の米国およびその他の国における登録商標ま たは商標です。

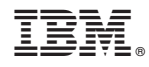

Printed in Japan